# Advanced Grading Method: Marking Guide

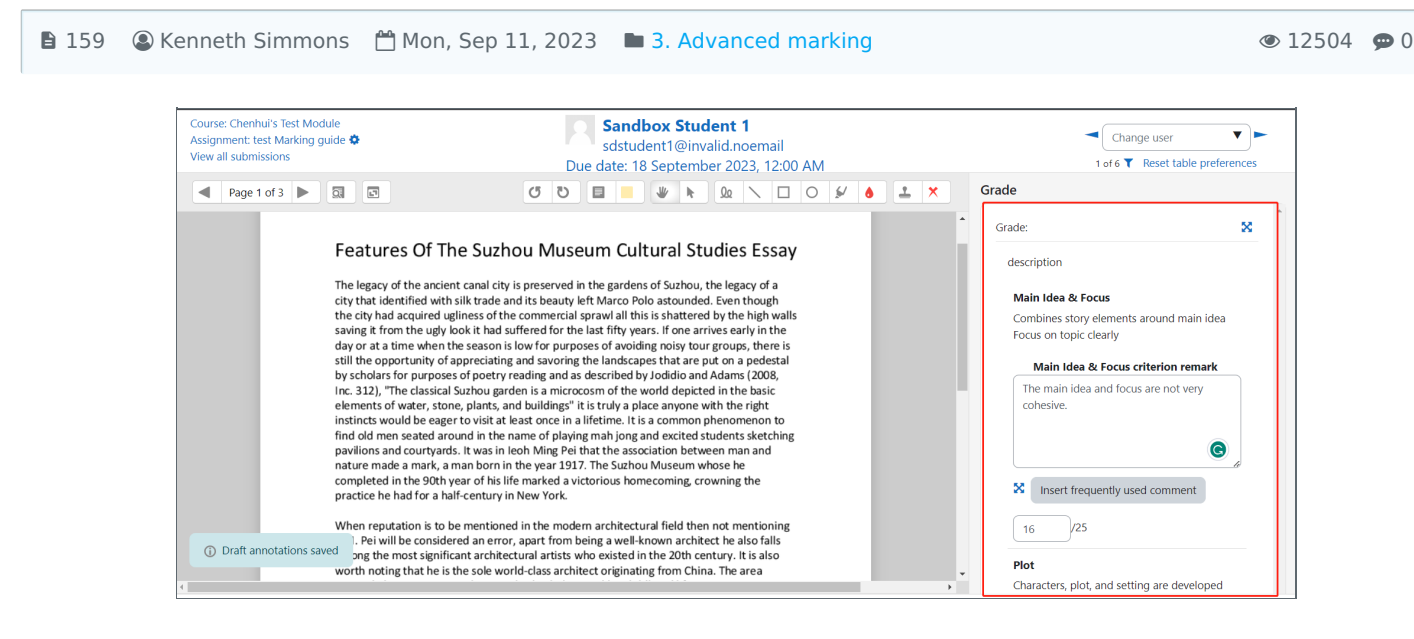

An example of Marking guide criteria used in Assignment activity

#### Overview:

This guide shows you how to create a Marking guide criteria in Assignment activity.

#### What to know:

The Marking guide feature affords a teacher the ability to provide grades and feedback in an alternative manner to simple grading.

# Table of Contents

- Step 1: Turn on editing mode in your module [area/course](#page-0-0)
- Step 2: Click 'Add an activity or [resource](#page-1-0) '
- Step 3: Choose the [Assignment](#page-1-1) activity
- Step 4: [Provide](#page-1-2) a name for your activity
- Step 5: The [checklist](#page-1-3) function
- Step 6: [Selecting](#page-2-0) the grading form
- Step 7: Naming your [checklist](#page-2-1)
- Step 7: [Defining](#page-3-0) your Marking guide
- Step 8: Saving the [marking](#page-4-0) guide

<span id="page-0-0"></span>Step 1: Turn on editing mode in your module area/course

Click the 'Turn editing on' button displayed near the upper right of the module area/course.

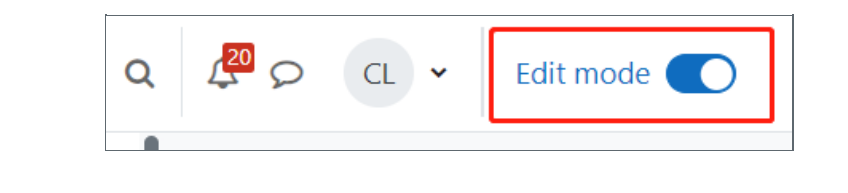

<span id="page-1-0"></span>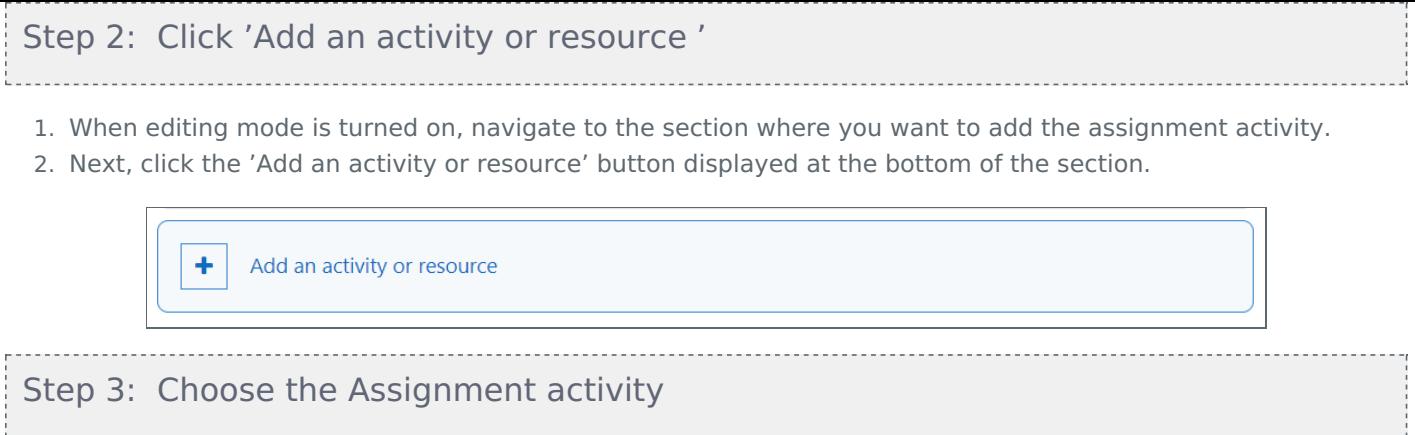

<span id="page-1-1"></span>From the pop-up activity chooser window, locate and select The Assignment activity, then click the 'Add' button.

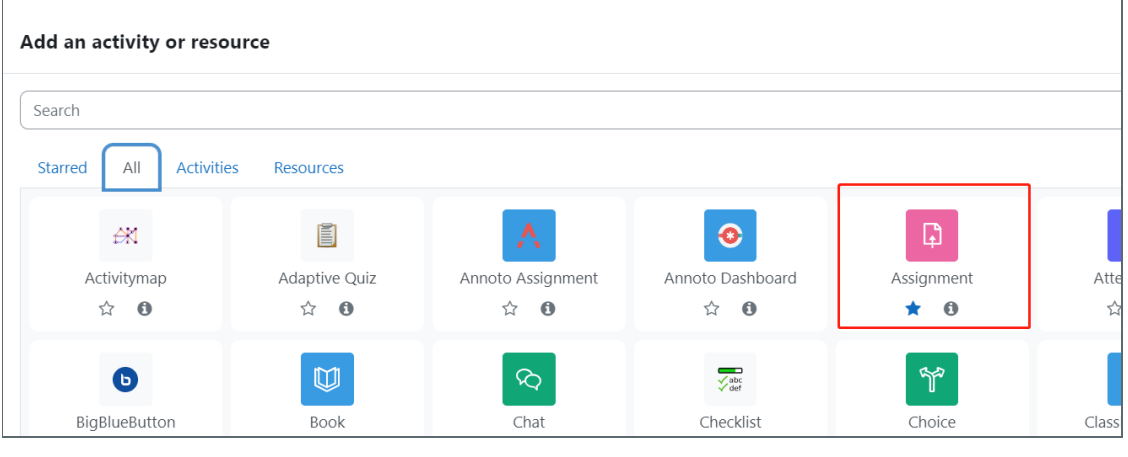

# <span id="page-1-2"></span>Step 4: Provide a name for your activity

Now you come to the assignment creation page.

- 1. Please complete 'assignment name' and 'description'.
- 2. Then click 'save and return to module' at the bottom of the page to save the settings

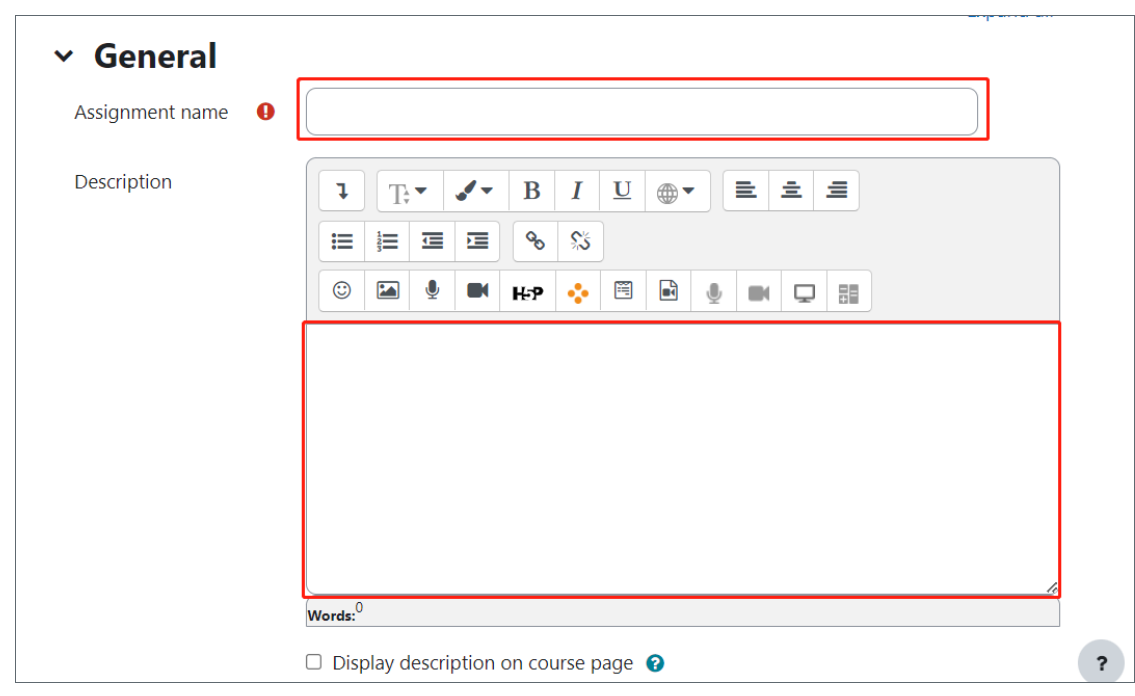

.....................................

## <span id="page-1-3"></span>Step 5: The marking guide function

You'll now go to the settings area. Within the this area scroll down to the 'Grade' section, then from the 'Grading Method' drop-down menu please choose 'Marking guide', then 'Save changes'.

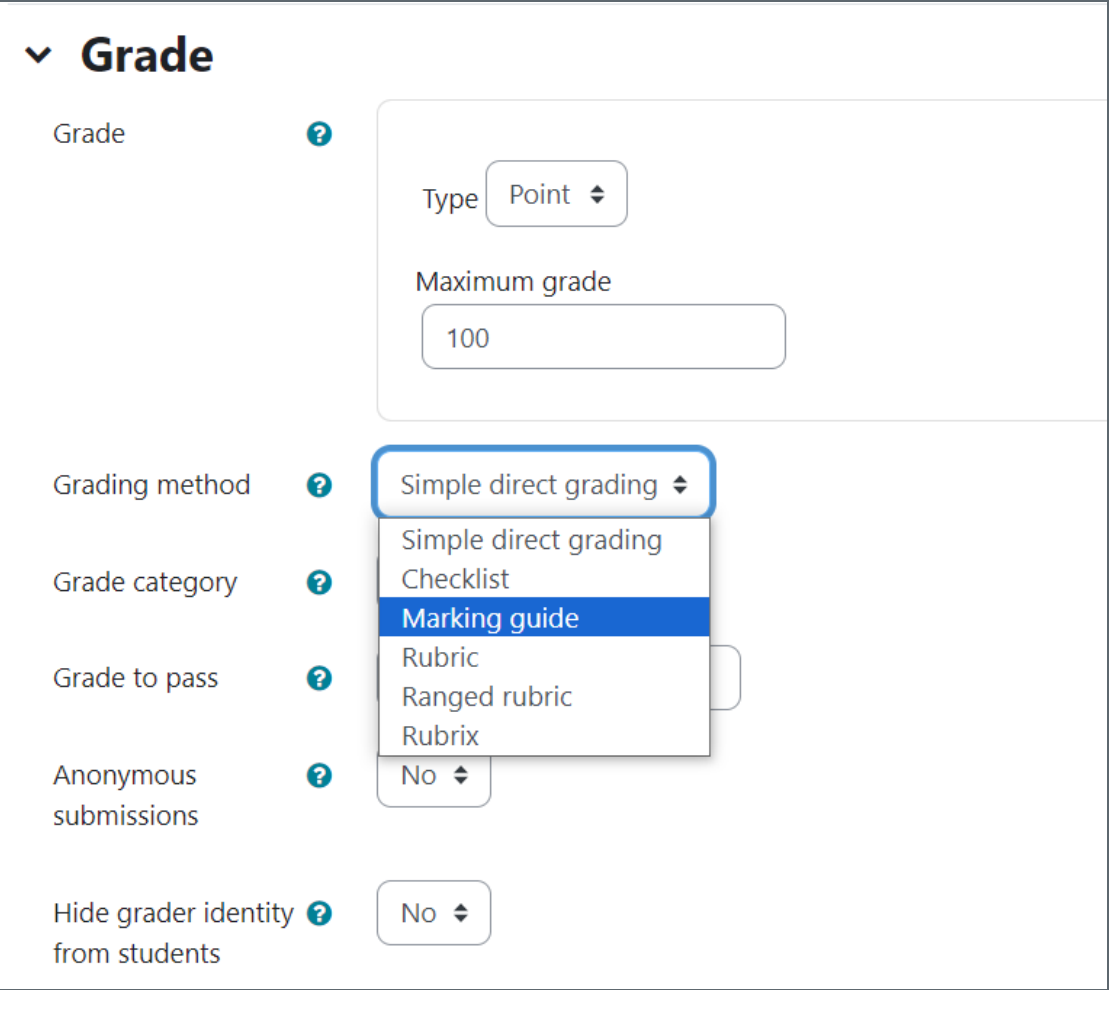

Save and return to course Save and display Cancel

# <span id="page-2-0"></span>Step 6: Selecting the grading form

Now you are taken to a screen where you can choose the grading method either by using a template or creating a grading form from scratch. Alternatively, you have the option of even changing the grading method.

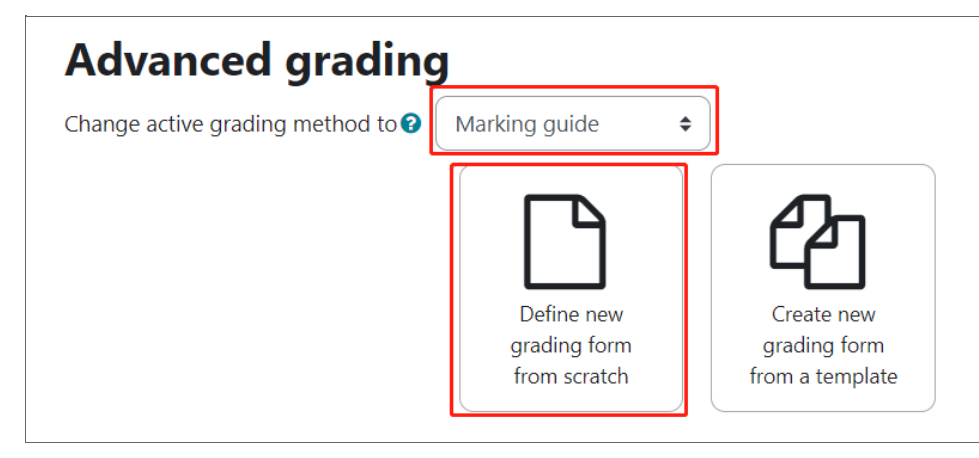

<span id="page-2-1"></span>Step 7: Naming your Marking Guide

You will have to name your Marking Guide, much in the same manner as you named the Assignment activity initially.

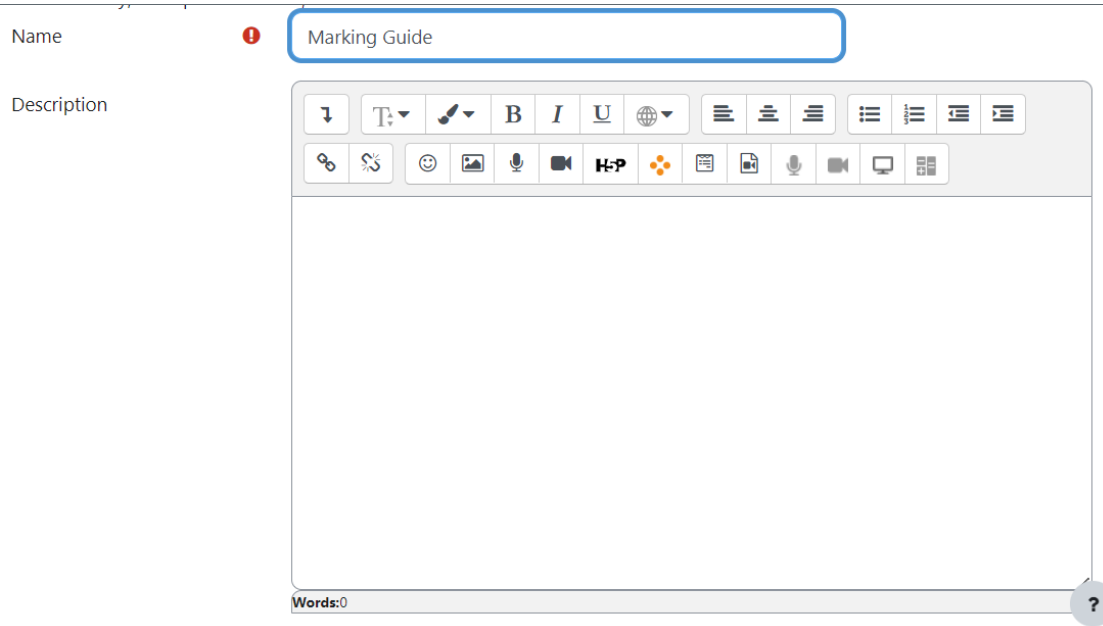

### <span id="page-3-0"></span>Step 7: Defining your Marking Guide

- 1. Provide a name for the Marking Guide Criteria.
- 2. Provide description for the Students and Markers (optional).
- 3. Provide the Maximum score.
- 4. Add additional criteria.
- 5. Add frequently used comments.

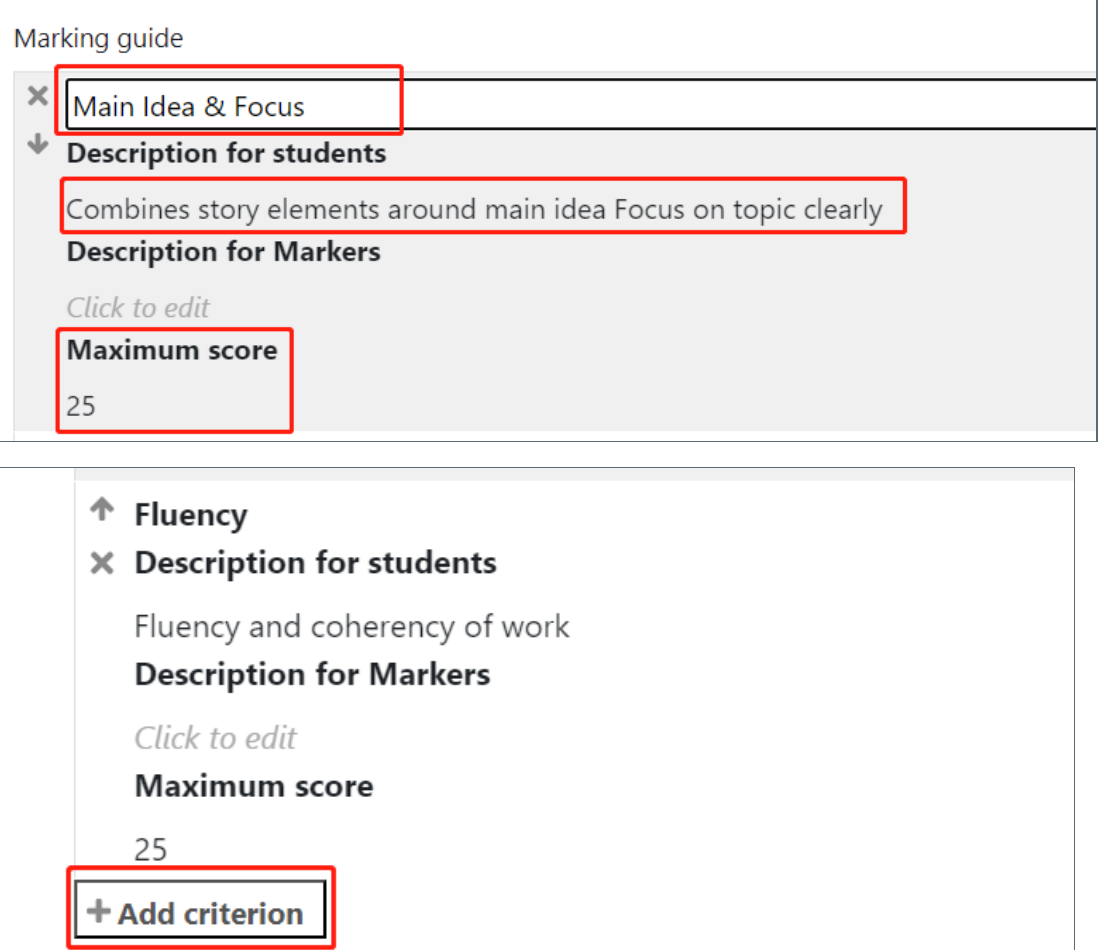

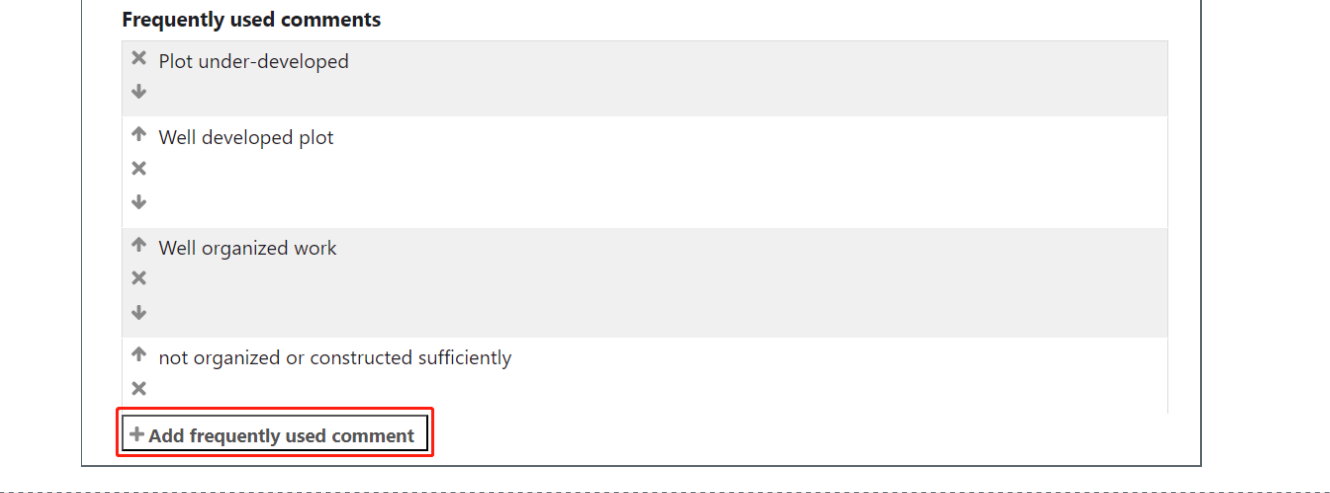

### <span id="page-4-0"></span>Step 8: Saving the marking guide

Once you have completed your marking guide go down to the 'marking guide options', decide which ones are applicable for you needs, and then save the Marking guide.

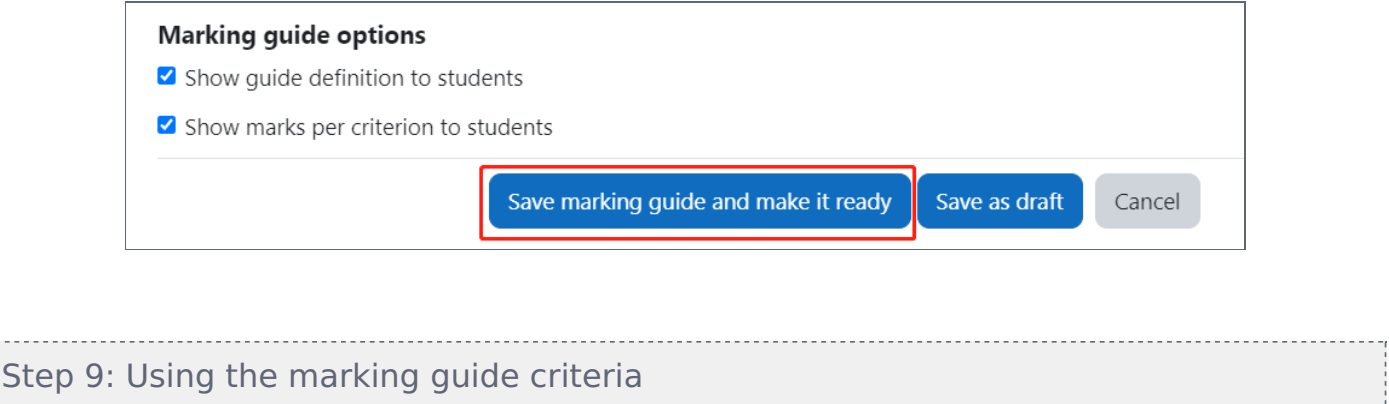

Here is an example of the marking guide

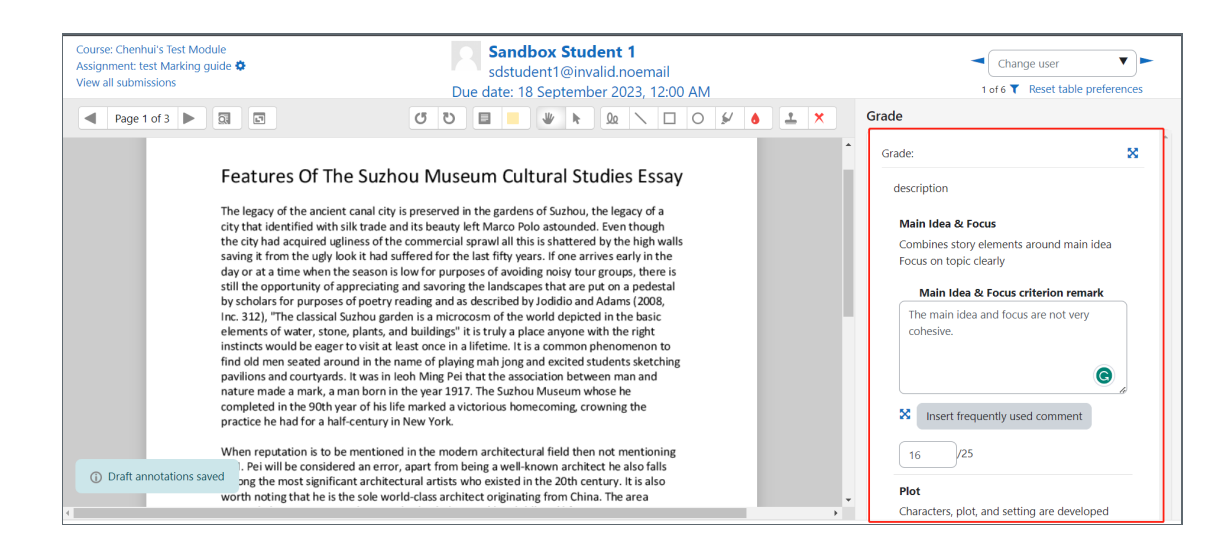

Online URL: <https://knowledgebase.xjtlu.edu.cn/article/advanced-grading-method-marking-guide-159.html>